Acronis

acronis.com

# **Acronis Cyber Cloud**

Integration with Splashtop

# **Table of contents**

| Introduction           | 3  |
|------------------------|----|
| Terminology            | 4  |
| Prerequisites          | 5  |
| Configuration          | 6  |
| Enable integration     | 7  |
| Edit configuration     | 8  |
| Disable integration    | 8  |
| Start a remote session | 10 |
| Useful links           | 12 |

## Introduction

This document describes how to enable and configure the integration of Acronis Cyber Cloud with Splashtop.

You can quickly establish a remote desktop session from within Acronis Cyber Protect Cloud using Splashtop, without having to switch between consoles.

# **Terminology**

- **Splashtop account** the account you will use to access the Splashtop web console (my.splashtop.com) as well as other integration services
- **Splashtop Business App** the Splashtop application used to connect to remote devices, installed on the administrator's computer
- **Splashtop Streamer** the application that allows remote access to managed devices

# **Prerequisites**

The following conditions should be met in order to be able to use this integration:

- Splashtop Business App should be installed on the device where the Acronis Cyber Protect Cloud console runs under Windows or macOS operating systems.
- Splashtop account credentials are necessary to log in to the Business App.
- Managed devices should have Splashtop Streamer agent installed. Remote access from Acronis Cyber Protect Cloud is available only for devices operating under Windows or macOS.
- Managed devices must also meet the system requirements of both the Acronis Cyber Protect agent and the Splashtop Streamer.

# Configuration

See how you can enable/disable or edit an integration.

#### **Enable integration**

1. Go to the **Acronis Management portal** > **Integrations** and click on the **Splashtop** tile.

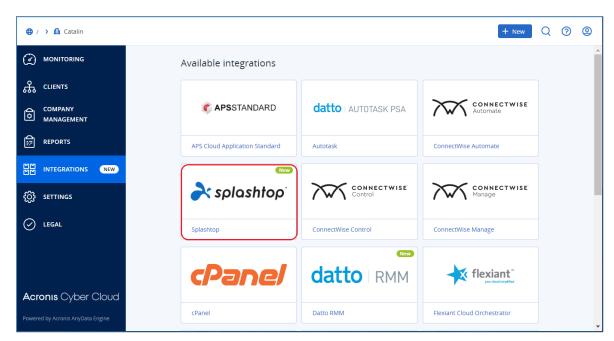

See more information about enabling and managing integrations.

2. In the window that opens, make sure to read the informative message, then click **Enable**.

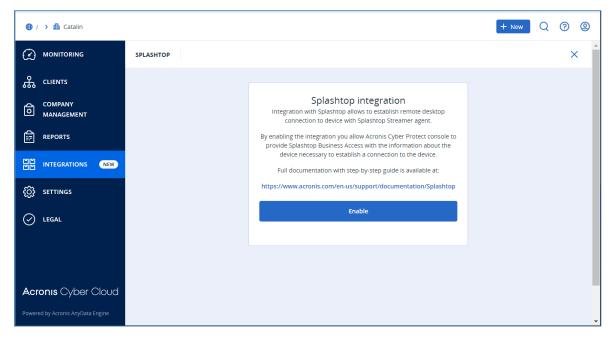

3. If succesfully enabled, you will see the following confirmation screen:

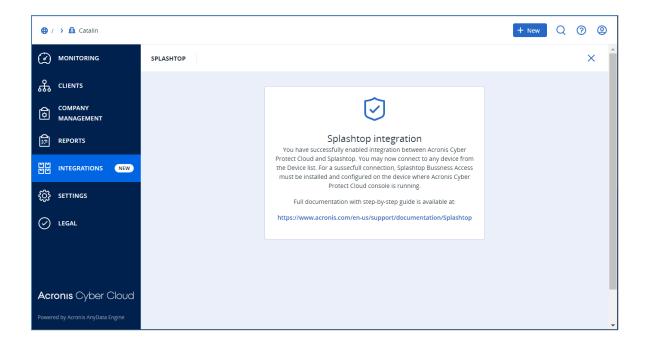

# Edit configuration

For integrations already enabled, an always active integration tile is displayed.

If an admin user selects **Settings** in the tile menu, the console will show the same confirmation screen as when enabling the integration for the first time.

## Disable integration

To disable the integration, go to the integration tile and select **Delete**.

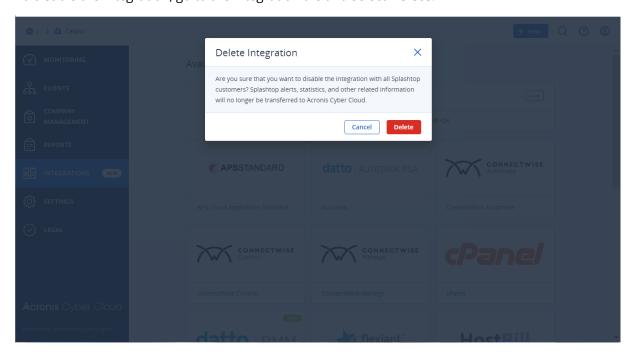

| Splashtop button will not be displayed. |  |  |
|-----------------------------------------|--|--|
|                                         |  |  |
|                                         |  |  |
|                                         |  |  |
|                                         |  |  |
|                                         |  |  |
|                                         |  |  |
|                                         |  |  |
|                                         |  |  |
|                                         |  |  |
|                                         |  |  |
|                                         |  |  |
|                                         |  |  |
|                                         |  |  |
|                                         |  |  |
|                                         |  |  |
|                                         |  |  |
|                                         |  |  |
|                                         |  |  |
|                                         |  |  |
|                                         |  |  |

#### Start a remote session

Once you have set up the integration, the **Splashtop** button becomes available at Remote access area > Services console > Device grid.

- 1. Log in to Acronis Cyber Cloud.
- 2. Select a device and try to connect to it remotely.
- 3. Click on the device and locate **Splashtop** in the list of remote access tools (this option is available for all Physical workstation devices and for users with administrator rights).

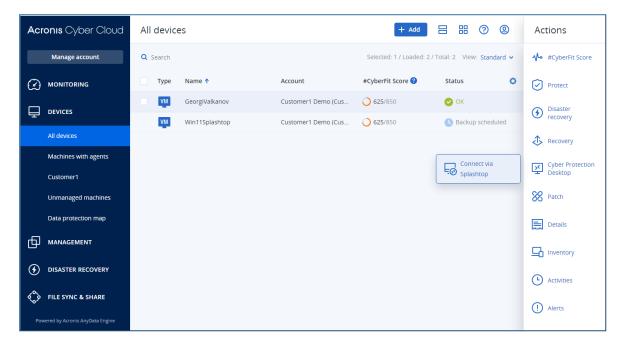

4. Select the **Connect via Splashtop** command to initiate the remote access session.

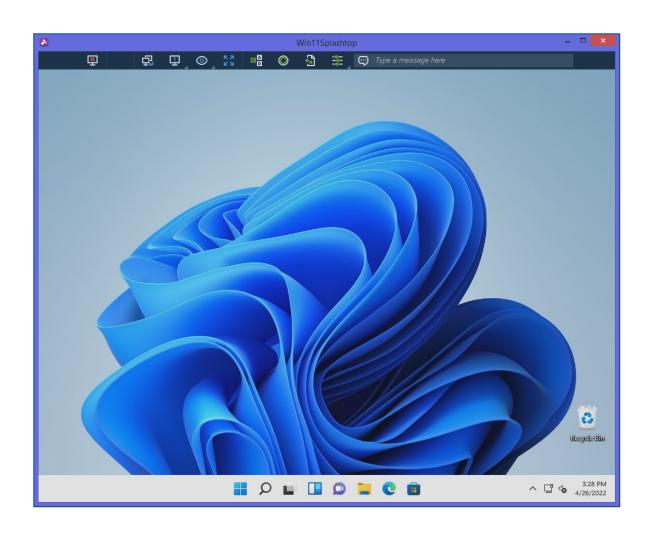

#### **Useful links**

For additional information, check the following references:

https://www.splashtop.com/downloads#ba

https://support-splashtopbusiness.splashtop.com/hc/en-us/articles/214838083-How-do-l-create-deployment-packages-

https://support-splashtopbusiness.splashtop.com/hc/en-us/articles/212725183